# *SilverFast 8 Primeros Pasos*

Software profesional para escáneres y de edición de imágenes de LaserSoft Imaging

**ESPAÑOL**

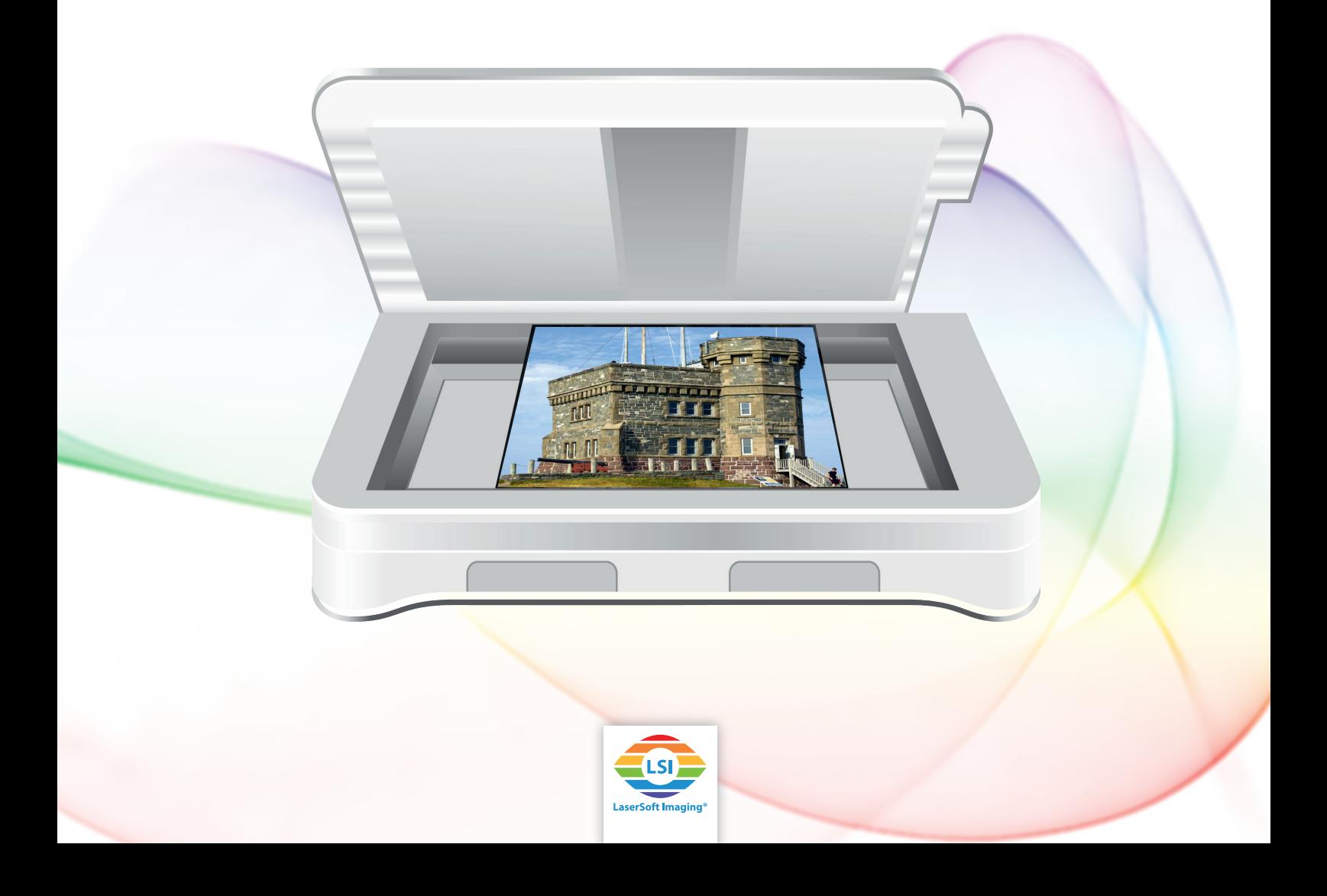

## **SilverFast - Primeros pasos**

# Índice

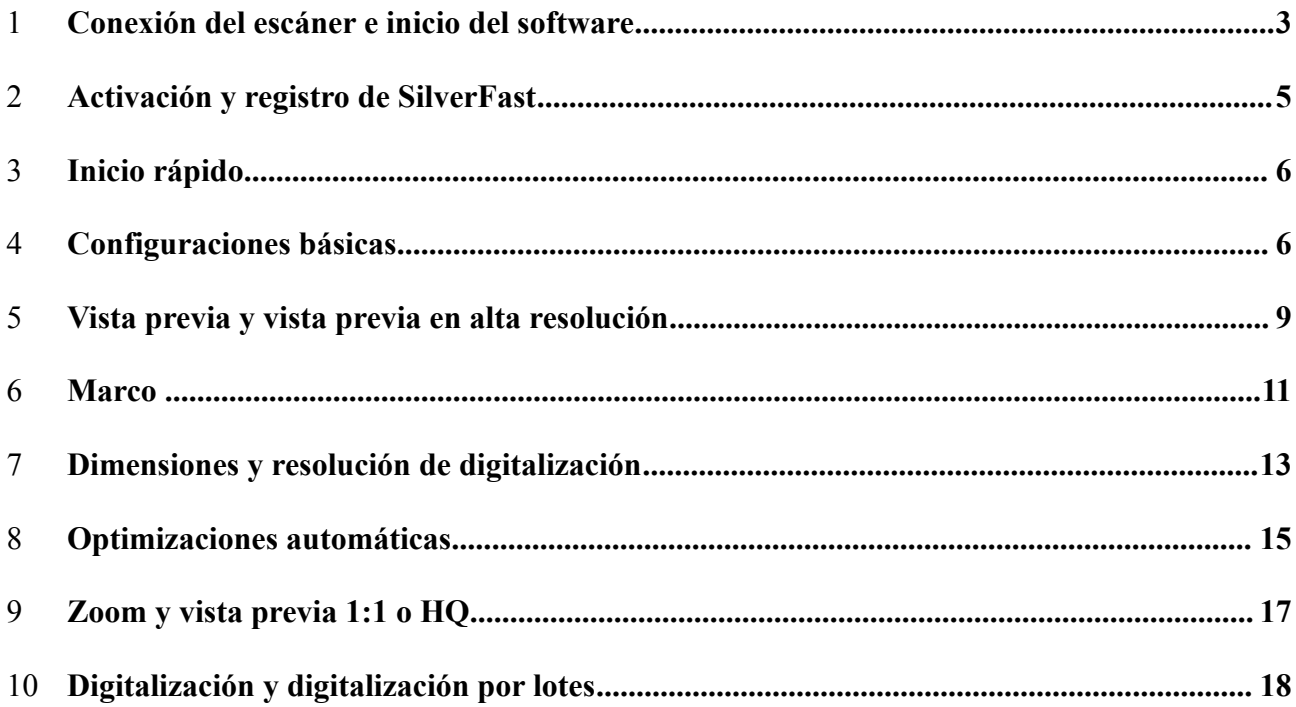

Esta guía, estimado usuario, está destinada a ayudarle a dar los primeros pasos en la transición de la imagen analógica a la digital. Está pensada como una guía práctica para los primeros usos. Por esta razón, se explicarán principalmente aquellos pasos que le facilitarán adentrarse en el uso del software.

Las imágenes de ejemplo son de la versión Ai Studio. Las versiones inferiores ofrecen menor número de ajustes de tal manera que la descripción puede a veces variar de lo que vea en su pantalla.

## <span id="page-2-0"></span>**1 Conexión del escáner e inicio del software**

Conecte el escáner al ordenador. Recomendamos la conexión directa con su ordenador mediante un cable corto, sin cable de extensión o distribuidor USB o FireWire.

Instale ahora SilverFast. Si ha recibido SilverFast en un DVD o una memoria USB pueda instalar el software desde allí. Si ha adquirido SilverFast en línea recibirá un enlace por correo electrónico para descargar el software. Es lo mismo para ambos casos: con su dirección de correo electrónico **registrada** usted podrá descargar en cualquier momento, desde el área de descargas de nuestra página web, la versión (completa) actual de SilverFast correspondiente a la versión de su dispositivo.

Antes de comenzar, recomendamos instalar la versión **más reciente** a través del enlace indicado más abajo, en especial si ha recibido SilverFast en un DVD o una memoria USB. Tras la instalación de la actualización tendrá la posibilidad de buscar manualmente actualizaciones con la ayuda del cuadro diálogo de servicio, partiendo de la pantalla de bienvenida. En la versión actual, el programa buscará actualizaciones automáticamente y de manera regular.

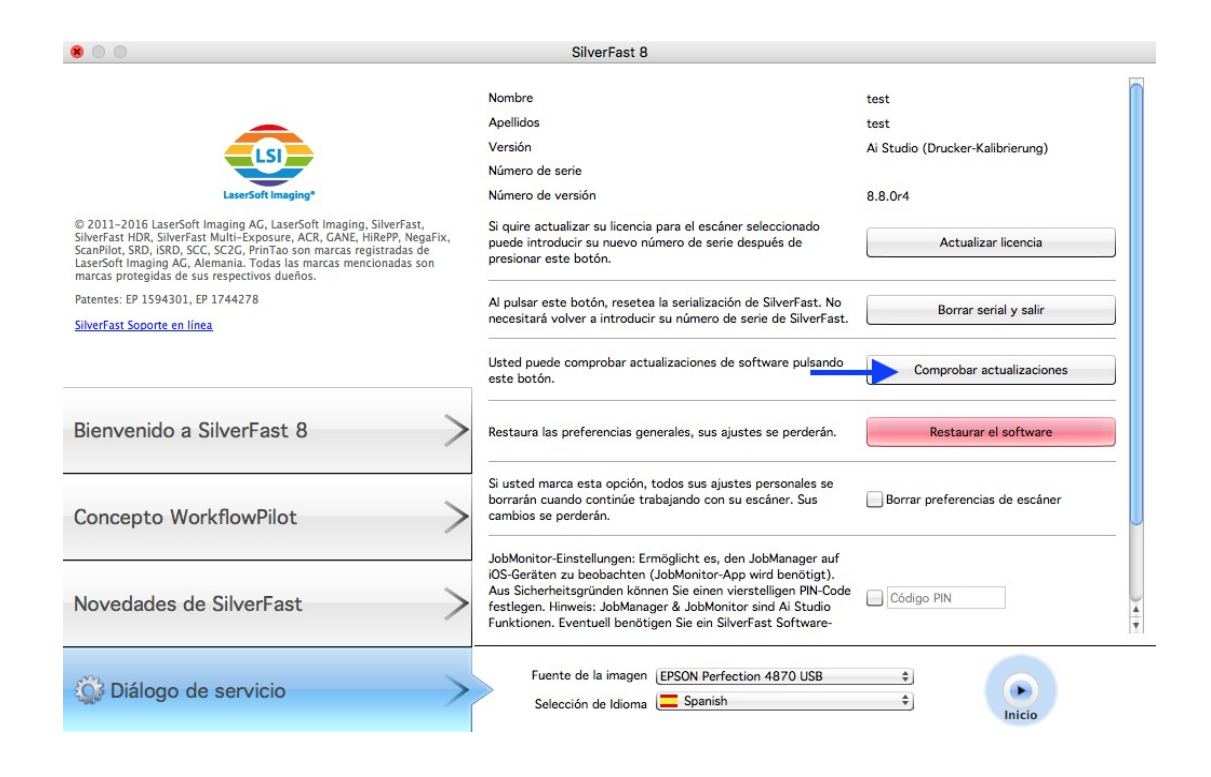

#### **Registro**

Puede registrar su dirección de correo electrónico en el siguiente enlace:

[www.silverfast.com/reg/es.html](http://www.silverfast.com/reg/es.html)

Una vez efectuado el registro en nuestra página web recibirá un correo electrónico con un enlace para la confirmación. Haga clic en dicho enlace para confirmar el registro y finalizar el proceso de registro.

#### **Descarga / actualización**

Puede descargar SilverFast desde la siguiente dirección: [www.silverfast.com/show/downloads-start/es.html](http://www.silverfast.com/show/downloads-start/es.html)

Las actualizaciones son versiones completas y no requieren tener instalada una versión anterior, pero para cada escáner de un fabricante diferente es necesaria una instalación de SilverFast. Estas instalaciones serán módulos que se integrarán en el programa principal y añadirán su escáner como otra fuente de imagen en la pantalla de bienvenida.

Si ha instalado previamente una versión de prueba y decide adquirir el software podrá convertirla en una versión completa, tal como se explica en el siguiente capítulo, sin necesidad de una nueva instalación.

Si ha recibido SilverFast en un DVD pero su ordenador no tiene una unidad lectora de discos, puede registrarse en primer lugar, como se ha explicado arriba, con su dirección de correo electrónico en el área de soporte de nuestra página web a través del enlace indicado y descargar el software. En un segundo paso puede solicitar un nuevo número de serie que podrá ser activado sin el DVD:

Después de registrarse usted podrá cambiar su número de serie a través del siguiente enlace: [www.silverfast.com/bundle](http://www.silverfast.com/bundle)

Encienda siempre el escáner antes de iniciar SilverFast. Sólo así el software podrá reconocer su escáner al arrancar. Inicie SilverFast 8 mediante el acceso directo en su escritorio (Windows) o en el dock (OSX). Se abrirá la pantalla de bienvenida de SilverFast. Esta pantalla ofrece acceso al cuadro de diálogo de servicio con algunas funciones para gestionar el software, así como un menú para elegir la fuente de la imagen.

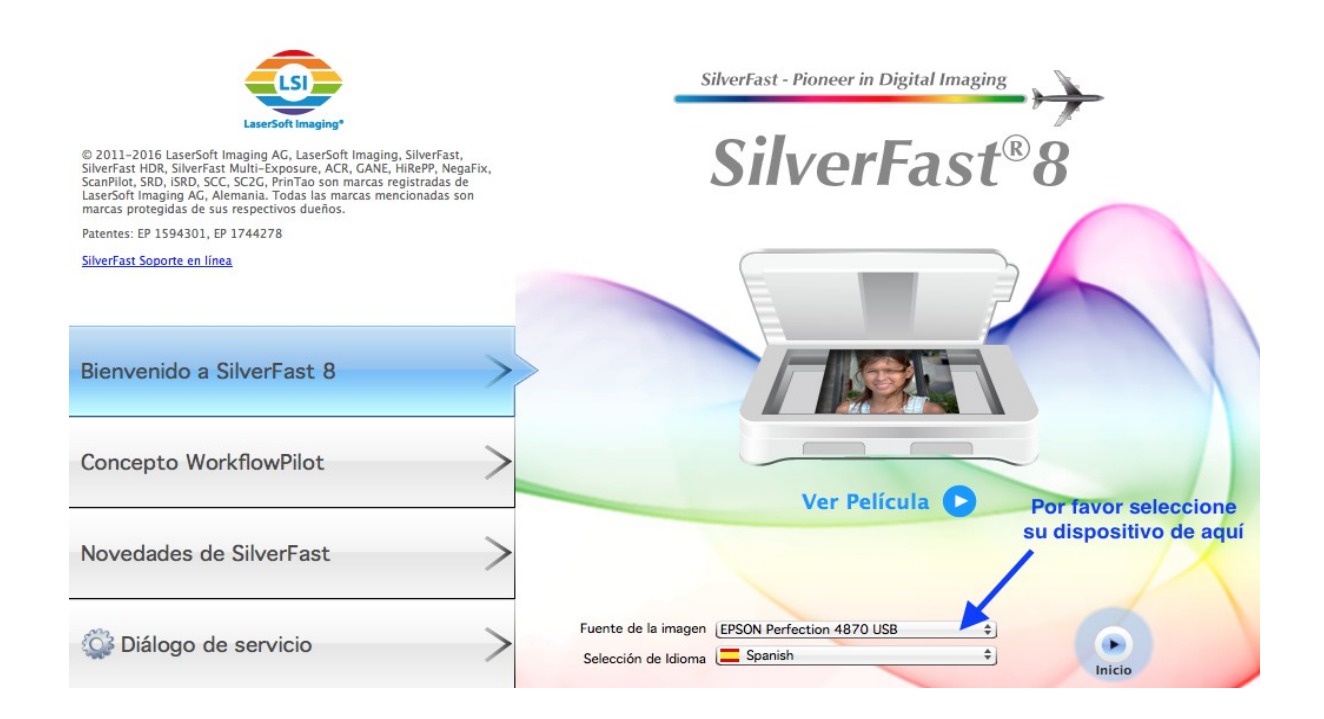

Si posee varios escáneres soportados y varias licencias, usted podrá seleccionar el dispositivo deseado en el apartado "Fuente de imágenes" Haga clic en "Inicio" para iniciar el software.

## <span id="page-4-0"></span>**2 Activación y registro de SilverFast**

Al iniciar por primera vez una versión de SilverFast que no había sido activada previamente aparecerá un cuadro de diálogo para ingresar el número de serie. Introduzca allí su nombre, apellido, la denominación de la empresa, si es el caso, y su número de serie. El botón "Activar" se activará cuando haya introducido sus datos.

Si ha adquirido SilverFast en línea, recuerde introducir el nombre y apellido en la forma exacta como aparecen en el correo electrónico de confirmación, incluyendo caracteres acentuados o especiales.

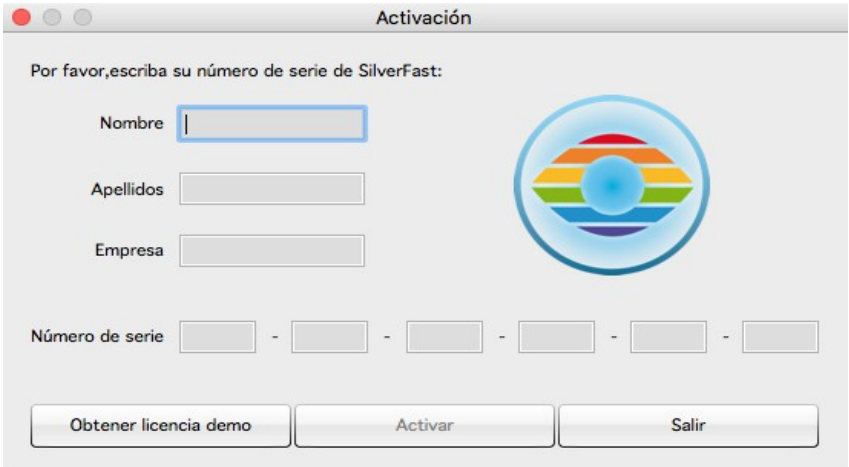

Si ha adquirido SilverFast en un DVD, colóquelo en el lector para la activación del programa. Mediante el botón "Licencia demo" usted tendrá la posibilidad de solicitar un número de serie de prueba para probar el software durante 30 días sin compromiso. Utilice dicha opción sólo si no tiene un número de serie de SilverFast y desea probar el software.

Al finalizar la activación se cargará la ventana de registro. Si su versión de SilverFast aún no ha sido registrada podrá hacerlo en ese momento. En el caso de la compra en línea, su número de serie quedará registrado automáticamente. El registro no sólo le permite descargar actualizaciones desde nuestra área de descargas, sino que también hace que su número de serie quede archivado en nuestro banco de datos. Si pierde su número de serie en algún momento, podemos enviárselo a la dirección de correo registrada a través del siguiente enlace: [www.silverfast.com/lostserial](http://www.silverfast.com/lostserial) 

Advertencia:

Si tiene que devolver su dispositivo o solicitar un cambio al comerciante o cederlo o venderlo de manera privada, no olvide eliminar su registro de SilverFast a través del siguiente enlace: [www.silverfast.com/support-form](http://www.silverfast.com/support-form)

## <span id="page-5-0"></span>**3 Inicio rápido**

¿Ha leído ya suficiente y desea comenzar de una vez con la digitalización y leer estas instrucciones con calma posteriormente? En ese caso, le ofrecemos aquí una guía rápida con los aspectos relevantes:

- 1. Iniciar y activar SilverFast
- 2. Seleccionar transparencia / opaco
- 3. Seleccionar positivo / Kodachrome / negativo
- 4. Modificar la profundidad del color, si es necesario
- 5. Ajustar la resolución
- 6. Iniciar la digitalización previa
- 7. Activar herramientas (iSRD, Multi-Exposure)
- 8. Seleccionar Marco > buscar marco > tipo de soporte de película
- 9. Activar el ajuste automático de imagen
- 10. De ser necesario, adoptar los ajustes para todos los marcos
- 11. Iniciar la digitalización (clic prolongado para digitalización por lotes)

## <span id="page-5-1"></span>**4 Configuraciones básicas**

SilverFast dispone de una serie de ajustes que usted debería configurar antes de la digitalización previa. Estas instrucciones se refieren al modo manual en SilverFast, el cual podrá reconocer por el icono rojo del WorkflowPilot Si después del inicio observa el símbolo azul del WorkflowPilot haga clic en él para cambiar al modo manual (icono rojo).

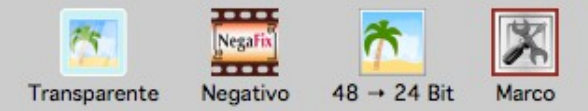

Si utiliza un **escáner plano** con unidad de transparencias, usted podrá elegir entre la digitalización de transparencias u opacos. "Opaco" se refiere aquí a la digitalización de fotografías en papel. Elija "Transparencia" para digitalizar diapositivas, imágenes Kodachrome y negativos, enmarcados o en películas. En caso de digitalización de transparencias con un escáner plano, es importante retirar la cubierta de la unidad de transparencias.

Con un **escáner de películas**, naturalmente, sólo es posible digitalizar originales transparentes y no

es posible, por tanto, activar el modo de opacos. En su lugar, algunos escáneres de películas permiten elegir aquí el tipo de soporte de película en el software.

Seguidamente, elija entre positivo, Kodachrome y negativo, aunque la configuración para "Kodachrome" está reservada a las versiones SE Plus y Ai Studio.

"Positivo" es la configuración para diapositivas normales. Seleccione "Kodachrome" para películas especiales de diapositivas de Kodak. A menudo, se reconoce por su marco de cartulina. Esta selección carga automáticamente un perfil de color especial que evita el tono azulado que presentarían las imágenes de Kodachrome al digitalizarlas sin dicha configuración especial.

Si trabaja con la configuración "Negativo" para digitalizar negativos, se abrirá simultáneamente el cuadro de diálogo de NegaFix como herramienta adicional. En el cuadro de diálogo de NegaFix usted podrá elegir una película de una lista de fabricantes y diferentes tipos de película con diversos valores ISO. Al hacer esta selección se garantiza la eliminación correcta de la máscara de color naranja de su película al hacer la conversión de negativo a positivo. Al utilizar nuestros formatos de datos RAW HDR y HDRi estas informaciones serán almacenadas para el procesamiento posterior. Si su tipo de película no aparece en la lista elija un tipo similar o utilice el perfil estándar:

Fabricante: otros, tipo de película: otro, ISO/ASA: estándar. Con el Ai Studio usted puede, además, editar perfiles o establecer perfiles propios en la sección de experto del cuadro de diálogo. Puede abrir la sección de experto del cuadro diálogo haciendo clic en el birrete.

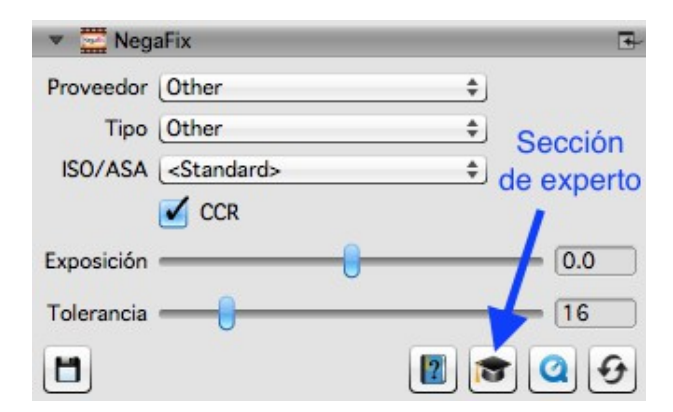

Como último paso antes de la digitalización previa, configure la profundidad del color. La profundidad del color indica la cantidad de bits por canal de color. Las imágenes en color se componen de tres canales de color: **R** (rojo), **G** (verde) y **B** (azul), cada uno con 8 o 16 bits. Las imágenes en blanco y negro sólo tienen un canal de 8 o 16 bits. De allí se derivan las diferentes profundidades de color que pueden configurarse en SilverFast. A mayor profundidad de color, mayor será el tamaño del archivo resultante.

SilverFast utiliza siempre la mayor profundidad de color posible que ofrezca el escáner y la usa también para los cómputos internos. Dependiendo de la versión de SilverFast es posible la emisión con 16 bits por canal u 8 bits por canal. La versión SE y la versión SE Plus ofrecen 16 bits para datos RAW y la versión Ai Studio permite 16 bits tanto para datos RAW como para imágenes editadas.

Los datos de 16 bits ofrecen una cantidad mucho mayor de posibilidades de gradación de color (65536 por cada canal de color) que los datos de 8bits (256 por cada canal de color). Por tanto, SilverFast calcula sus imágenes hasta la emisión con 16 bits por canal. Si después de la digitalización desea editar aún más sus imágenes, utilice una profundidad de color de 48 bits con 16 bits por canal de color, para poder acceder después por completo a las gradaciones de color. Si está satisfecho con la configuración de la digitalización de sus imágenes con SilverFast, emita las imágenes con una profundidad de color de 24 bits con 8 bits por canal de color. 24 bits es la profundidad de color habitual para las imágenes digitales que no volverán a ser editadas.

## **Un ejemplo:**

48>24 bits es la configuración estándar en SilverFast. Esta configuración pone de manifiesto que SilverFast obtiene los datos máximos del escáner (48 bits en total, 16 bits por cada canal de color), procesa en 48 bits y emite la imagen después con 24 bits en total, es decir, 8 bits por cada uno de los tres canales de color: rojo (**R**), verde (**G**) y azul (**B**).

La **emisión** con 16 bits por canal en la versión Ai Studio está disponible para formatos de archivo que soporten los 16 bits: TIFF, PSD y JP2. Tenga en cuenta que no todos los programas de procesamiento de imágenes pueden procesar imágenes de 48 bits.

Para sus **imágenes en color** elija la opción 48 bits para obtener 16 bits por cada canal de color y 48>24 bits para imágenes con 8 bits por canal de color que puedan ser procesadas por defecto por todos los programas de edición de imágenes.

Para sus **imágenes en blanco y negro** elija 16 bits para obtener los datos de emisión máximos y 16>8 bits para datos con la mayor compatibilidad.

Para **dibujos lineales** SilverFast ofrece la opción 16>1 bits.

Las versiones SE Plus y Ai Studio de SilverFast ofrecen además formatos de datos RAW HDR y HDRi.

Si desea elegir uno de esos formatos RAW como formato de salida, su imagen será almacenada sin pérdida de calidad con todo el volumen de datos de 48 bits. Al hacerlo no se produce ninguna adaptación y todas las funciones para el procesamiento de sus imágenes serán desactivadas en la digitalización. De esta manera, sus imágenes serán almacenadas en su ordenador, en lo posible, sin alteraciones y manteniendo sus características originales. Los negativos serán almacenados como negativos sin conversión y las diapositivas se ven notablemente oscuras en programas de visualización de imágenes normales. Estas imágenes HDR y HDRi están destinadas al procesamiento posterior en SilverFast HDR (Studio), que puede acceder a todo el volumen de datos de las imágenes RAW. Estos datos originales tampoco serán modificados en la edición con el software HDR (Studio): este software almacena los ajustes realizados por usted para cada imagen junto a los datos de imagen, sin afectar los datos reales. Este flujo de trabajo puede ser descrito como "no destructivo" o libre de pérdidas.

HDR y HDRi se diferencian aquí por los datos adicionales para la eliminación de polvo y rayajos del canal infrarrojo, del que disponen muchos escáneres. Los archivos HDRi contienen esos datos adicionales del canal infrarrojo, los cuales pueden ser utilizados por el software HDR (Studio) para la eliminación precisa de polvo y rayajos. De esta manera, todo el procesamiento de imágenes puede ser realizado en otro dispositivo posteriormente, independientemente del escáner. Para el formato de datos RAW se utilizan siempre todos los datos de 16 bits: 64 bits HDRi para datos RAW de **imágenes en color** incluidos los datos del canal infrarrojo o 48 bits HDR para datos RAW sin canal infrarrojo, así como 32 bits HDRi para **imágenes en blanco y negro** con el canal infrarrojo y 16 bits HDR para datos RAW sin canal infrarrojo.

Podrá volver a encontrar este flujo de trabajo de datos RAW sin pérdidas en el WorkflowPilot como archivo Workflow. Por consiguiente, la combinación del software Ai Studio y el software HDR Studio se denomina "**Archive Suite**". Para dicho archivo Workflow existe también alternativamente un paquete con menos funciones, el cual, como versión "**Archive Suite SE**", combina el software SE Plus y el software HDR.

De esta manera se han realizado algunas configuraciones básicas y se puede iniciar la vista previa.

## <span id="page-8-0"></span>**5 Vista previa y vista previa en alta resolución**

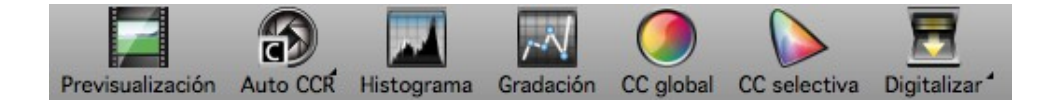

La manera en que usted puede trabajar con la vista previa se diferencia un poco dependiendo de si utiliza un escáner plano o un escáner de películas sin alimentación automática o un escáner de películas con alimentación automática.

Con un **escáner plano** usted activa la vista previa a través del botón de digitalización previa en la barra que está encima de la vista previa. Todo la superficie del escáner plano es escaneada y reproducida en baja resolución en la vista previa.

En el Ai Studio, es posible activar una vista previa en alta resolución para el escáner plano que se efectuará con un incremento de varias veces la resolución elegida. Esto se hace, en OSX en el menú SilverFast 8> ajustes > general, y en Windows en el menú Imagen > ajustes > general. Si bien es cierto que esto toma al principio bastante tiempo, el ahorro de tiempo posterior es enorme. Sin profundizar demasiado de antemano, cabe decir que tanto la optimización automática de imágenes como la búsqueda de marcos IFF+ (Intelligent Frame Finding) trabajan con una precisión mayor cuando hay más datos disponibles. Si desea utilizar la vista previa en alta resolución deberá fijar la resolución antes de la digitalización previa. Encontrará más información sobre la resolución en el capítulo 7.

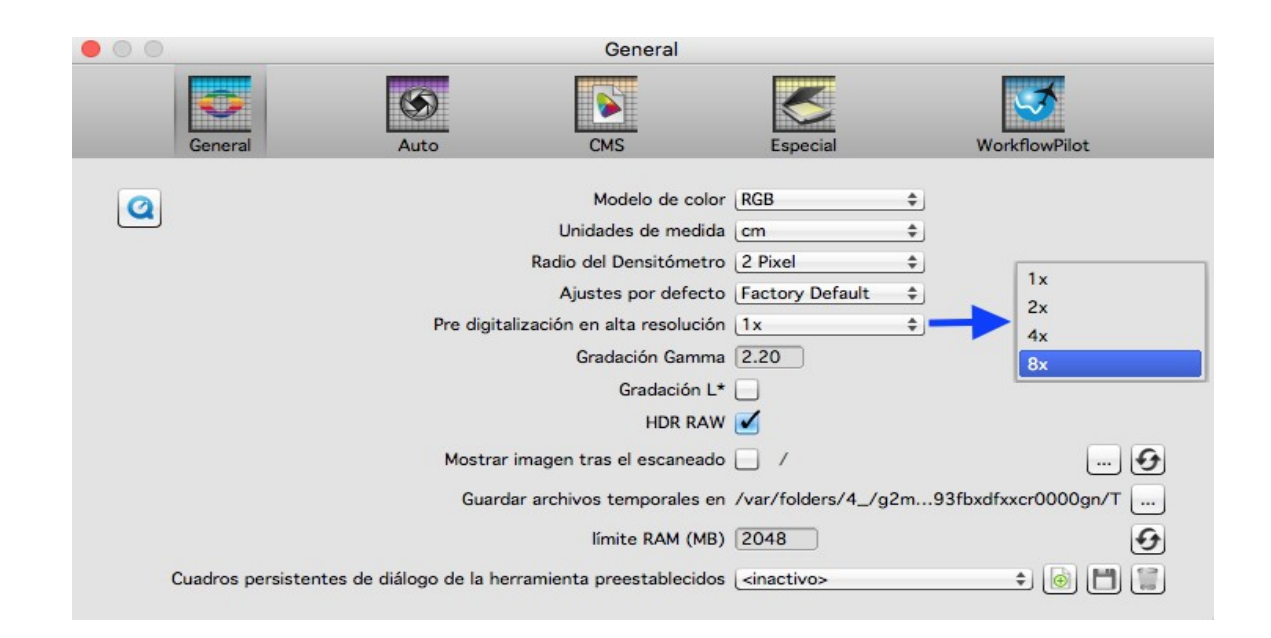

Con un **escáner de películas sin alimentación automática** usted también activa la vista previa a través del botón de digitalización previa en la barra que está encima de la vista previa. La imagen que esté colocada en el escáner en ese momento será escaneada para la vista previa.

Con un **escáner de películas con alimentación automática** existe además una función adicional: la vista general. En la barra de herramientas vertical, a la izquierda de la imagen previa, encontrará el botón para la digitalización de vista general. Esta forma de digitalización presenta en una ventana adicional una vista general de las imágenes que se encuentran en el soporte en uso. En esta vista general usted puede marcar las imágenes que desea seleccionar para la digitalización final.

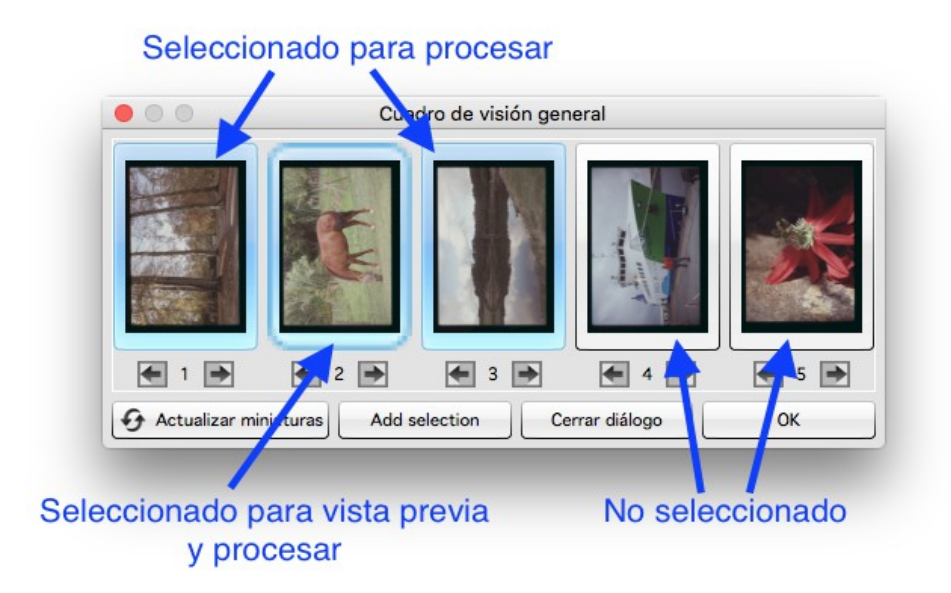

Además de las marcas existe también un marco, con el que usted podrá seleccionar la imagen que SilverFast debe escanear para la vista previa. Así, este cuadro de diálogo de la vista general es al mismo tiempo la herramienta con la cual usted puede cambiar entre las imágenes colocadas en el soporte.

En SilverFast Ai Studio existe además la posibilidad de transferir una selección de imágenes directamente al JobManager (botón "agregar selección"), en donde usted, a continuación, puede editar cada imagen con una optimización individual, antes de iniciar la digitalización por lotes.

### Advertencia:

Escáner Nikon 35 mm con soporte SF-200 y SF-210: Para este soporte no está disponible el cuadro de diálogo de vista general, puesto que el soporte sólo puede transportar la imagen en una dirección.

En el caso del Reflecta DigitDia 5000 y 6000, el cuadro de diálogo de vista general contiene también ajustes con los cuales es posible configurar el cargador en uso. Con dicho dispositivo no se iniciará automáticamente la digitalización de vista de general, puesto que este proceso puede demorarse un poco dependiendo del cargador utilizado. A través de Configuración > Especial puede activarse y desactivarse el escaneado de vista general automático.

## <span id="page-10-0"></span>**6 Marco**

En la vista previa observará siempre un marco rojo. Dicho marco delimita el área que será escaneada y el marco en el que usted está trabajando. Así, el marco rojo coincide con la imagen a escanear.

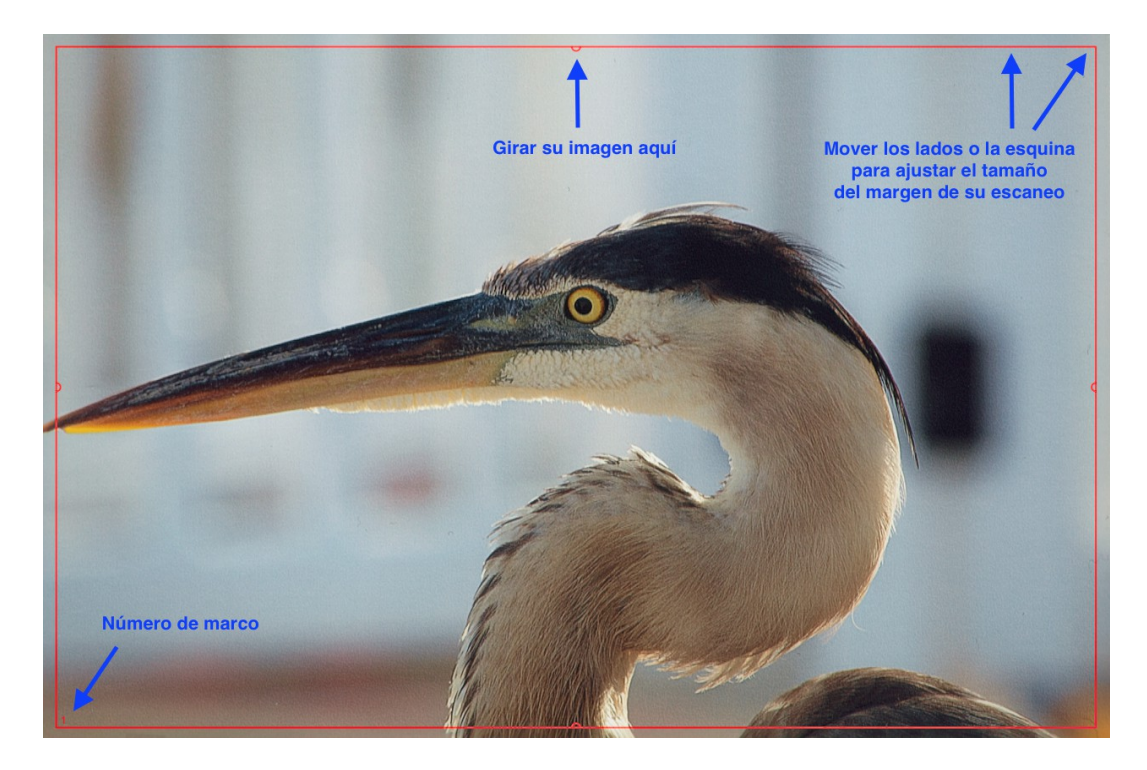

Usted puede mover un marco con el cursor del ratón, o reducirlo o ampliarlo si hace clic sobre uno de los cuatro lados del marco y arrastra dicho lado. Si hace clic en las esquinas del marco y las arrastra podrá modificar dos lados al mismo tiempo. Si hace clic sobre el semicírculo en el centro de los lados y lo gira podrá hacer que el marco rote.

En la vista previa y en la vista previa ampliada es posible modificar el marco, mientras que en la vista previa 1:1 y en la vista previa HQ el marco se encuentra fijo y no puede ser ajustado. La rotación fina no está disponible si ha elegido uno de los formatos HDR o HDRi. Ajuste entonces el marco rojo a su imagen.

En especial, al trabajar con negativos, es muy importante colocar el marco con exactitud, puesto que en los negativos toda la información contenida en el marco rojo será tomada en cuenta al hacer la conversión. Un borde negro alrededor de la imagen propiamente dicha conduciría a que al hacer la conversión la imagen sea más clara de lo que en realidad es.

Con un **escáner de películas**, en la mayoría de los casos, usted tendrá sólo una imagen por vista previa. Para la próxima imagen el soporte se moverá a la posición correspondiente.

Todo lo contrario sucede con un **escáner plano**, en el cual el soporte de películas puede soportar, en la mayoría de los casos, varias diapositivas o tiras de película. En tal caso puede utilizar en el software la búsqueda de marco IFF+ para el soporte correspondiente. La búsqueda de marco generará para usted un marco por cada imagen reconocida. La función IFF+ representa un ahorro de tiempo considerable, en especial cuando se trabaja con una escáner plano. Allí también el marco rojo será siempre el marco activo en el que usted hace los ajustes. Naturalmente, en el caso de una digitalización por lotes se escanean todos los marcos, incluso los que no estén activos.

Para la búsqueda de marcos haga clic sobre "Marco" y luego en "buscar marco". Seleccione ahora el soporte correcto que esté utilizando. Si utiliza el soporte de diapositivas de 35 mm elija "soporte de diapositivas de 35 mm". La búsqueda de marcos generará para usted automáticamente todos los marcos necesarios.

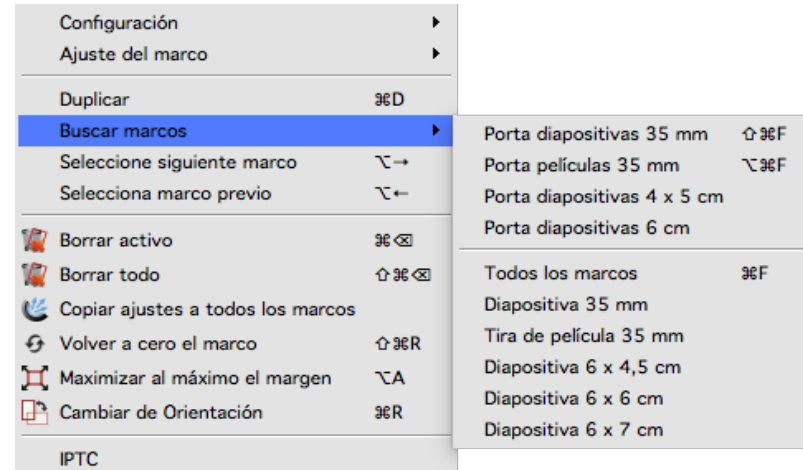

Como ya se ha explicado en la sección acerca de la vista previa, en Ai Studio usted puede activar la vista previa en alta resolución antes de realizar una digitalización previa. Con ello se tendrán a disposición datos más exactos para hacer que los marcos sean reconocidos con mayor precisión.

#### Consejo:

Si usted configura el marco activo y luego inicia la búsqueda de marcos, los marcos serán generados con la configuración del primer marco. Así no será necesario realizar los mismos ajustes para cada marco individual. Existen algunas herramientas que trabajan de forma automática y que son adecuadas para ello. Encontrará más información al respecto en el capítulo 8

Si usted ha utilizado primero la búsqueda de marcos, podrá adoptar la configuración del marco activo para todos los marcos en el menú de marco. En ambos casos es necesario que se encuentre en la vista sin zoom para todo el escáner.

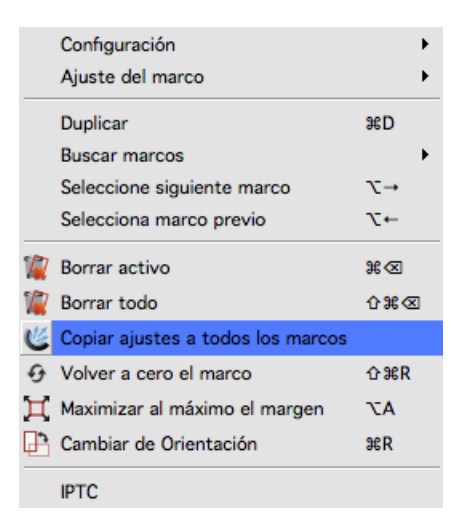

En la mayoría de los escáneres, además de la búsqueda de marcos, usted también podrá crear nuevos marcos manualmente. **Dibujar el marco:** Para ello haga clic con el ratón en la vista previa en un área sin marco y dibuje un nuevo marco mientras mantiene presionada la tecla del ratón. Suelte la tecla del ratón para crear el nuevo marco. **Copiar marco:** También puede desplazar un marco existente manteniendo pulsada la tecla ALT de su teclado. Al soltar el marco se creará una copia del marco en la nueva posición, para la cual se utilizará la misma configuración del marco original.

## <span id="page-12-0"></span>**7 Dimensiones y resolución de digitalización**

Otro cuadro de diálogo muy importante para la configuración de su digitalización se encuentra en primera línea en el dock de herramientas:

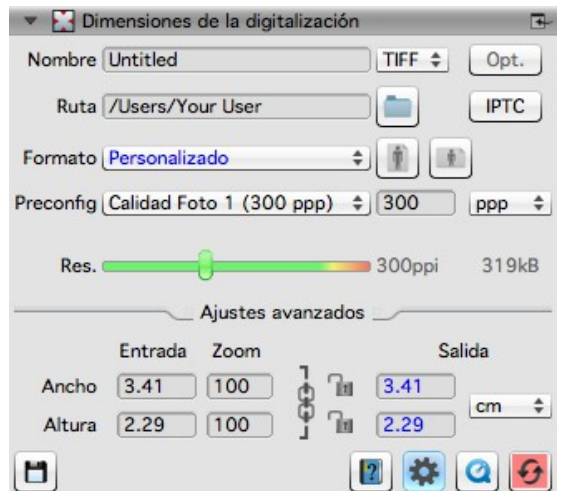

Introduzca allí un nombre para su imagen así como la ruta para el almacenamiento, seleccione el formato de archivo y establezca la resolución para la digitalización. En "Formato" se fijan las dimensiones del archivo de salida. Si selecciona "definido por el usuario", el formato de salida se regirá por el formato del marco rojo en la vista previa.

La **resolución** se verá influenciada por varios factores:

El preset: Aquí se indica la resolución de salida deseada, considerando especialmente la impresión posterior. Una impresora de hogar habitual logra hasta 300 ppp, por lo que este es el valor predeterminado.

El regulador de resolución: Este regulador indica las resoluciones compatibles con el escáner, de tal manera que usted pueda trabajar sin interpolación. La última de las resoluciones ofrecidas es una resolución interpolada. Junto al regulador de resolución usted verá la resolución real utilizada para el escaneado.

Un **ejemplo** de cómo interactúan dichos factores: Desea escanear una diapositiva e imprimirla con ampliación. Tiene una buena impresora que puede imprimir a 300 ppp.

Seleccione su diapositiva en la vista previa y elija 300 ppp como configuración de salida. Al hacer clic en la rueda dentada en la parte inferior del cuadro de diálogo se mostrarán las opciones avanzadas. Si desplaza el regulador de resolución hacia la derecha usted podrá observar el tamaño de salida en el modo experto. Allí se indica hasta qué tamaño puede imprimir su imagen con 300 ppp sin pérdida de calidad. Desplace el regulador de resolución hasta que haya alcanzado el tamaño de imagen deseado. El tamaño de salida y la resolución están relacionados entre sí y SilverFast ajusta automáticamente el otro valor si usted modifica la resolución o el tamaño de salida.

Sin embargo, se recomienda introducir manualmente la resolución deseada en el campo junto al menú de preset si usted ya sabe con qué resolución desea trabajar. Para ello, mantenga el regulador de resolución en 300 ppp y el zoom en 100%. Si introduce un valor manualmente, este se mostrará como valor establecido por el usuario en el menú de preset. El valor indicado como preset también será el que se mostrará cuando usted abra la imagen con otro programa después de la digitalización.

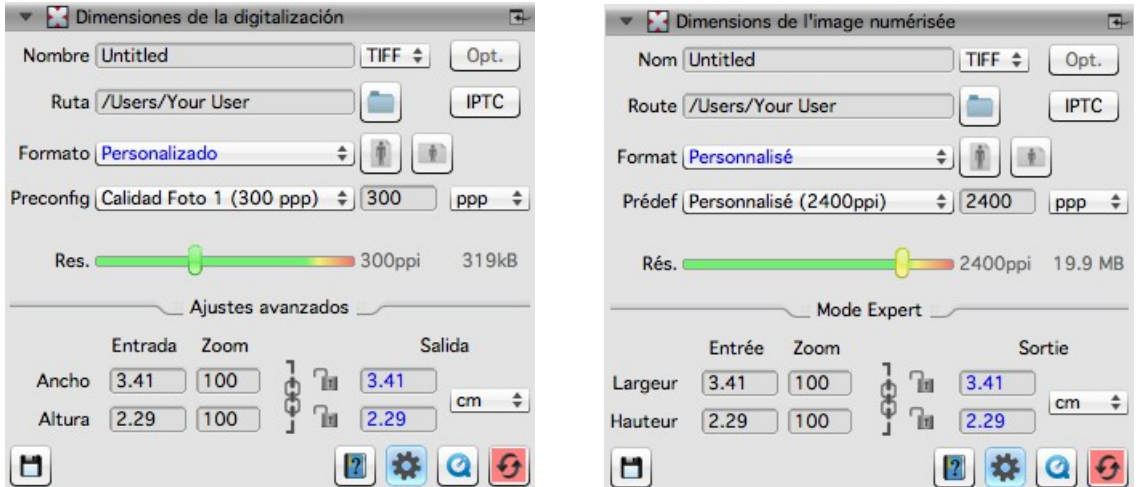

Si usted trabaja con el preset y el regulador de resolución (imagen de la izquierda), SilverFast almacena en los metadatos del archivo la resolución de impresión configurada, de tal manera que los programas con los que se abra posteriormente la imagen mostrarán la resolución de impresión y el tamaño de salida seleccionado. Si usted introduce manualmente el valor de resolución (imagen de la derecha), este valor será almacenado en los metadatos y mostrado como resolución posteriormente al abrir la imagen.

En ambos casos se generará un archivo de imagen con la misma calidad e idéntica cantidad de píxeles, para el cual se escaneará con la misma resolución.

## <span id="page-14-0"></span>**8 Optimizaciones automáticas**

SilverFast ofrece una serie de optimizaciones automáticas que pueden realizar para usted una parte de la optimización de la imagen.

#### **Ajuste automático de la imagen:**

El ajuste automático de la imagen se encuentra en la barra de las herramientas de cambio de color junto al botón de digitalización previa, encima de la vista previa. Hay dos tipos de optimización general: "Auto" y "Auto CCR" (Color Cast Removal, con eliminación de predominancias de color), así como los diversos ajustes automáticos adaptados a situaciones típicas y habituales.

Haciendo un clic prolongado en el botón de ajuste automático de imagen abrirá un menú de selección, en el cual podrá elegir la optimización adecuada para su imagen. En dicho menú de selección usted puede también restablecer la optimización automática de la imagen.

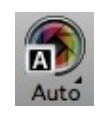

El triángulo indica las opciones adicionales, que se vuelven visibles al hacer un clic prolongado en el icono.

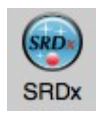

El punto rojo indica que la herramienta ha sido activada y está siendo utilizada para la edición.

El ajuste automático de imagen realiza modificaciones en el histograma y la gradación, de tal manera que esas herramientas se abren e indican que están activas por medio de un punto rojo en el icono.

Por defecto, la optimización automática de la imagen no ajusta el valor de contraste. Si se desea que la optimización automática de la imagen ajuste también el contraste, debe activar dicha opción en Preferencias > Auto. El contraste es percibido por el ojo humano como nitidez. Si tiene la impresión de que sus imágenes son muy planas o que carecen de nitidez, pruebe a ajustar un poco el contraste.

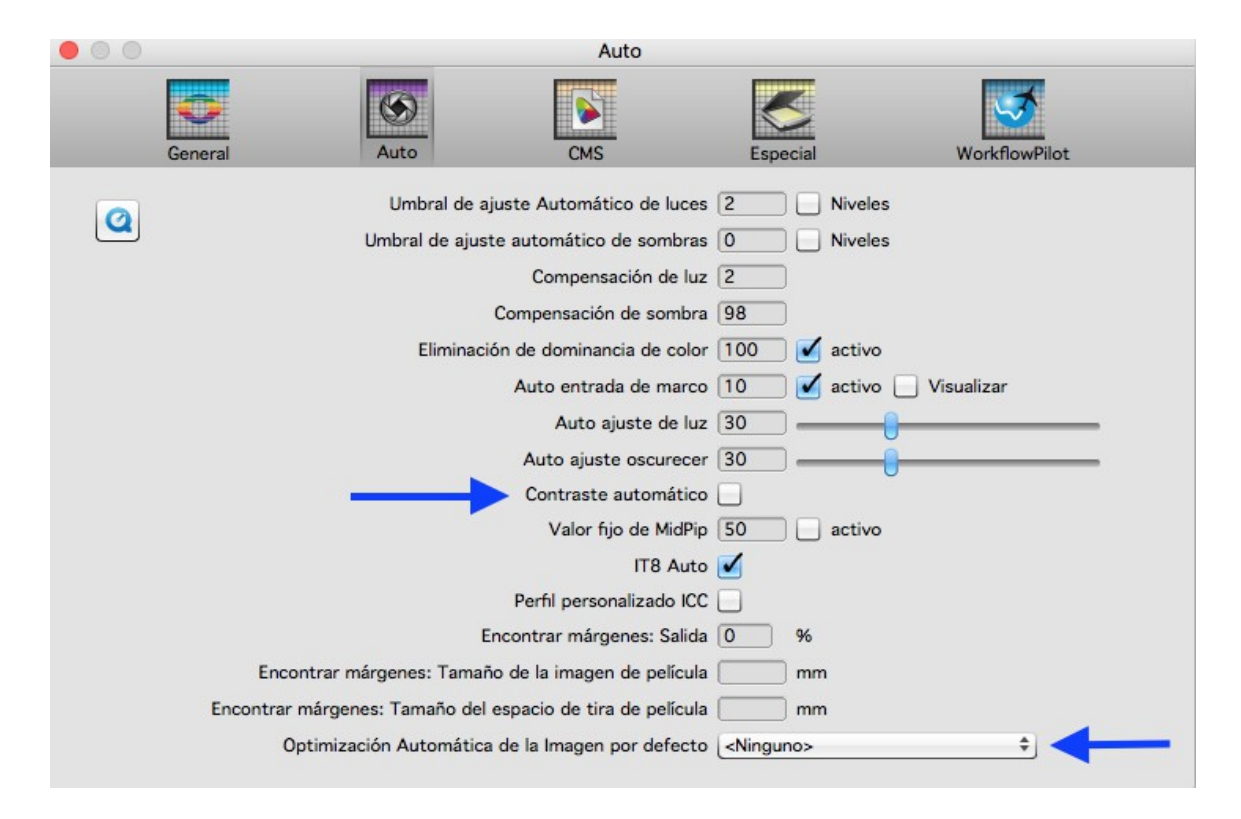

También en Preferencias > Auto puede fijar un ajuste automático de imagen, que será ejecutado de forma automática para cada imagen cada vez que se realice una búsqueda de marcos. Esto es importante particularmente en la digitalización por lotes, en la que no se hace un ajuste individual de cada imagen mediante el JobManager (en Ai Studio).

## **Eliminación de polvo y rayajos con iSRD:**

La eliminación de polvo y rayajos con tecnología infrarroja "iSRD" permite reconocer y eliminar con precisión el polvo y los rayajos gracias a una lámpara infrarroja adicional integrada en el escáner. No está disponible en el modo de opacos o con escáneres sin canal infrarrojo. Esta función trabaja automáticamente, pero puede ser ajustada manualmente.

Active esta función haciendo clic en el botón "iSRD" en la barra de herramientas vertical. El punto rojo en el centro del botón le indicará que la herramienta está activada y que está siendo utilizada.

#### Advertencia:

No debe utilizar la herramienta de eliminación de polvo y rayajos con tecnología infrarroja si desea escanear negativos en blanco y negro. Utilícela sólo con mucha prudencia si desea escanear imágenes Kodachrome. El haluro de plata contenido en el material de la película puede reflejar la luz infrarroja

del escáner y producir artefactos en la imagen. Para las imágenes Kodachrome se realiza una corrección adaptada. Sin embargo, se recomienda trabajar con un reconocimiento de fallos bajo.

### **Multi-Exposure**

Multi-Exposure consiste en una exposición múltiple que combina una digitalización de su imagen subexpuesta con otra con exposición normal. La mayoría de las diapositivas, los negativos o imágenes Kodachrome tienen una densidad de rango (también llamada rango dinámico) muy alta y simplemente al aumentar el rango dinámico de su escáner mediante Multi-Exposure es posible captar todo el rango dinámico de su original. De esta manera se captan más detalles en las áreas claras y oscuras y se reduce el ruido de la imagen. Gracias a la función Multi-Exposure el escáner capta muchas más gradaciones de color diferentes que SilverFast puede utilizar después para la optimización de la imagen, a pesar de que estas no pueden ser reconocidas a simple vista. Multi-Exposure es, por lo tanto, una de las herramientas más importantes para la digitalización, en especial para tipos de película particularmente densos, como las películas Kodachrome.

Active el botón "ME" en la barra de herramientas vertical. El botón rojo indica que Multi-Exposure está activo. En algunos dispositivos se realiza el escaneado Multi-Exposure y el escaneado normal en un sólo proceso.

Multi-Exposure está disponible sólo en las versiones SE Plus y Ai Studio. Multi-Exposure sólo está disponible para escaneados de transparencias y se desactiva si utiliza el modo de opacos. La función de exposición múltiple Multi-Exposure está disponible también para nuestros formatos de datos RAW HDR y HDRi y ofrece, junto a los datos de 48 bits, el mayor volumen posible de datos.

## <span id="page-16-0"></span>**9 Zoom y vista previa 1:1 o HQ**

Mediante el símbolo de la lupa usted puede ampliar la imagen dentro de los marcos individuales y volverla a reducir. También puede pulsar el botón un poco más para elegir funciones de zoom desde el menú. También en este caso el pequeño triángulo junto al icono indica que están disponibles opciones adicionales.

En la vista previa ampliada hay suficientes datos disponibles para editar manualmente su imagen con mucha exactitud y optimizarla con el ajuste automático de imagen.

Si ha activado previamente la vista previa en alta resolución podrá acceder a dicha vista previa ampliada sin necesidad de escanear de nuevo. En el navegador usted puede alternar entre los marcos en la vista previa sin tener que abandonar la vista ampliada en cada ocasión.

#### **La vista previa 1:1 y la vista previa HQ**

Tanto la vista previa 1:1 como la vista previa HQ (vista previa de alta calidad) inician una vista previa ampliada con visualización al 100%. Esto significa que se realiza una digitalización previa con la resolución de escaneado configurada. En la vista previa observará un fragmento de la imagen (en tamaño original con la resolución configurada), que podrá mover mediante el marco amarillo en el navegador o pulsando la tecla de espacio desplazando al mismo tiempo la vista previa con el botón izquierdo del ratón pulsado.

El resultado de la mayoría de las herramientas puede ser evaluado mejor con la resolución con la que usted realizará la digitalización. Un aumento de la nitidez mediante la máscara de nitidez, por ejemplo, dependerá considerablemente de la resolución utilizada. La vista previa 1:1 y la vista

previa HQ proporcionan resultados fiables y previsibles. Esta función no requiere de tiempo adicional ya que, inmediatamente después de la vista previa 1:1 o la vista previa HQ, es posible almacenar la imagen de la que se captaron los datos en el escáner.

Tanto la vista previa 1:1 como la vista previa HQ facilitan una edición precisa de su imagen. La diferencia consiste en que en la vista previa 1:1 las herramientas seleccionadas, en principio, sólo serán calculadas para el área que usted ha elegido actualmente con el marco amarillo en el navegador. La vista previa HQ, por el contrario, calcula las herramientas para toda la imagen en una sola vez, de tal manera que el marco amarillo puede ser desplazado de un lado a otro sin que deba hacerse un nuevo cálculo del filtro.

## <span id="page-17-0"></span>**10 Digitalización y digitalización por lotes**

Una vez haya establecido las configuraciones más importantes puede comenzar con la digitalización en sí.

En la barra horizontal sobre la vista previa, se encuentra el botón de escaneado, que cumple dos funciones: si su escáner soporta la digitalización por lotes, un clic prolongado abre un menú para la elección del modo de digitalización. En ese menú usted puede elegir entre la digitalización individual o por lotes. El botón indica siempre el último modo de digitalización activado, y mediante un clic corto en el botón se inicia el modo de digitalización indicado.

Si usted inicia una digitalización por lotes se abre una ventana de diálogo para la numeración automática antes de la digitalización. Allí puede establecer una ruta para el guardado de la digitalización por lotes así como los nombres para los archivos. Si usted no introduce esos datos, se mantendrán los nombres y las rutas que ha fijado para los marcos individuales.

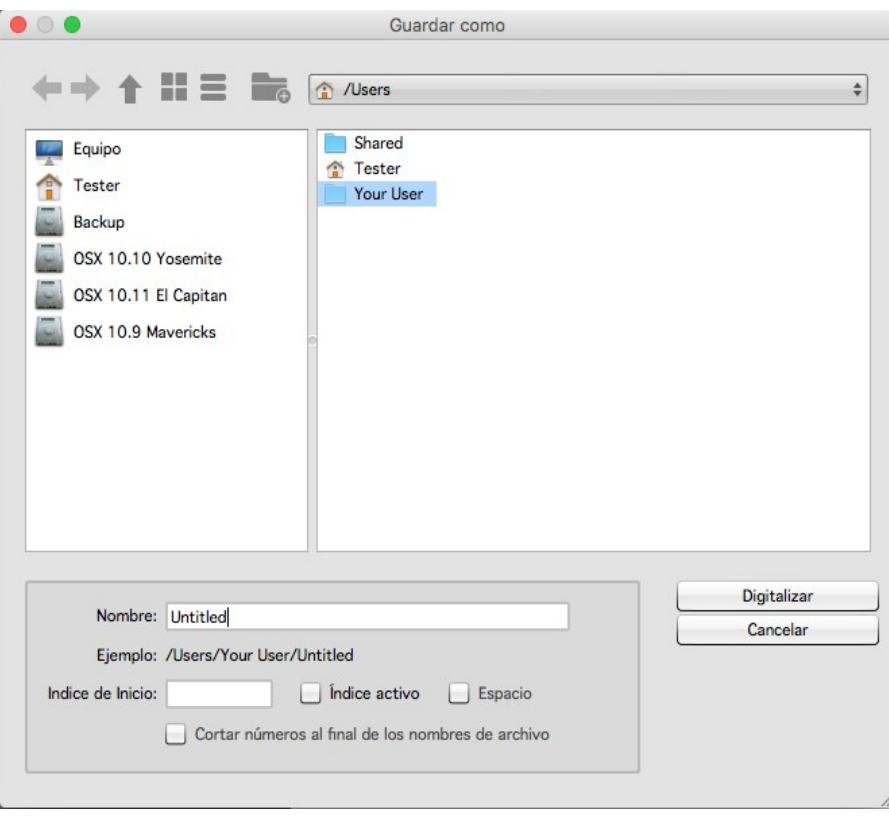

Para configurar los nombres de archivo puede activar un índice que será añadido a los nombres de archivo con o sin espacios en blanco. Sus imágenes serán numeradas automáticamente.

Si desea continuar una numeración existente puede indicar un número a partir del cual se continuará con la numeración.

También puede hacer que se recorten cifras al final del nombre de archivo para evitar que un archivo tenga una doble numeración.

Haciendo clic en "digitalizar" iniciará el proceso de digitalización por lotes.

Esperamos que esta breve guía le resulte útil al comenzar a usar nuestro software y deseamos que disfrute usándolo y conociendo todas las numerosas funciones que le aguardan, más allá de las indicadas en esta introducción.

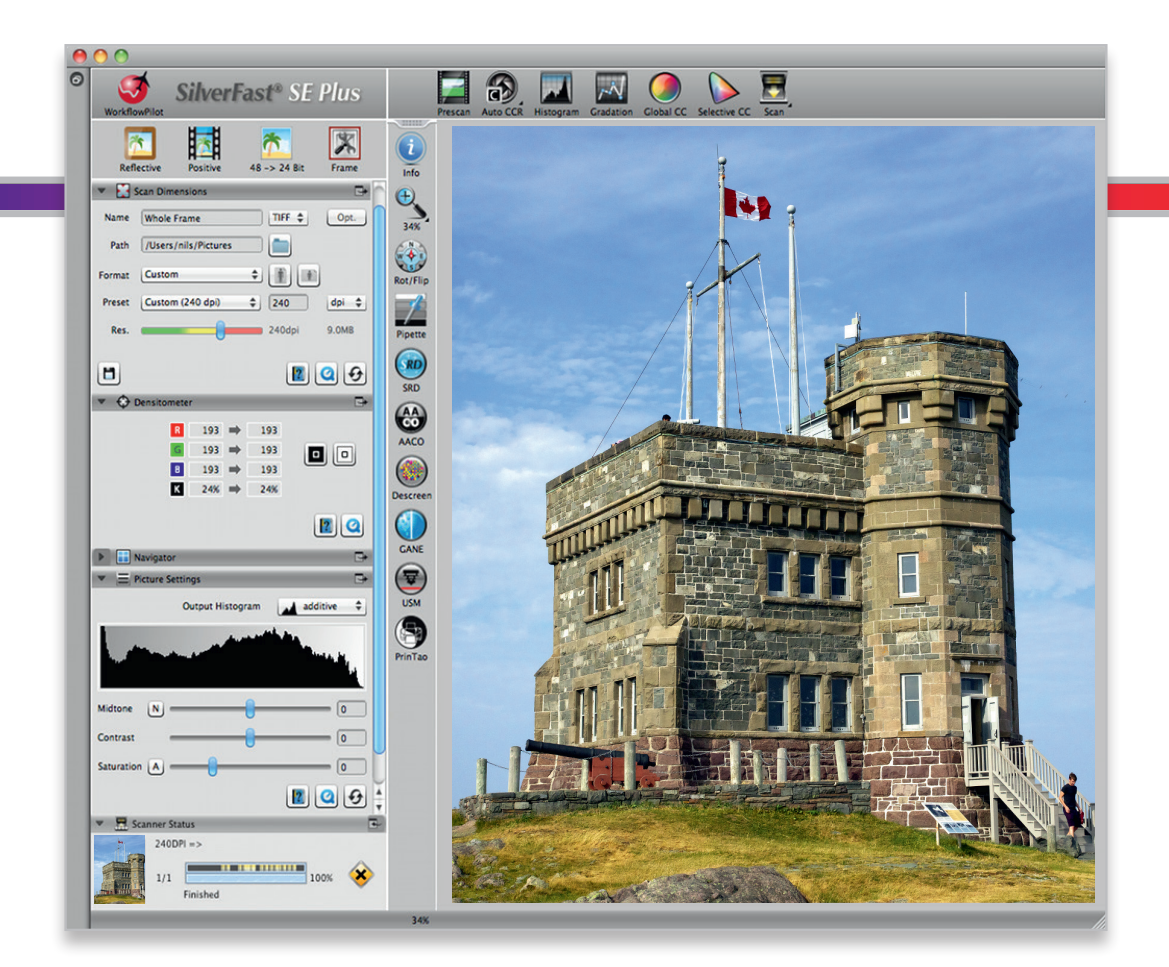

#### LaserSoft Imaging AG

Luisenweg 6-8 • 24105 Kiel • Deutschland Tel.: (+49) 431-56009-0 Fax: (+49) 431-56009-96 Support: www.SilverFast.de/support Info: www.SilverFast.de

#### **Systemanforderungen:**

SilverFast ab 8.8:

- Apple® Mac OS X ab 10.7
- Microsoft® Windows 10, 8,7 oder Vista (64 Bit)
- Prozessor: Minimum 2 GHz
- 4 GB RAM (8 GB RAM empfohlen)
- 20 GB freier Festplattenspeicher
- 1024 x 768 Bildschirmauflösung
- DVD-ROM-Laufwerk oder Internet-Verbindung
- QuickTime®-Player, PDF-Reader

\*SilverFast wird individuell an Scanner und Betriebssysteme angepasst. Bitte überprüfen Sie die Verfügbarkeit der Software und Features für Ihr Gerät und Betriebssystem unter:

**www.SilverFast.de/sf/product**

LaserSoft Imaging, Inc.

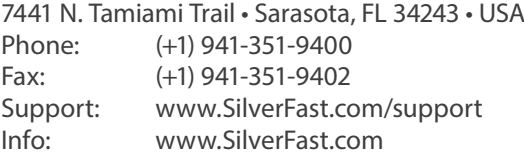

#### **System Requirements:**

SilverFast from 8.8:

- Apple® Mac OS X from 10.7
- Microsoft® Windows 10, 8,7 or Vista (64 Bit)
- Processor: Minimum 2 GHz
- 4 GB of RAM (8 GB of RAM recommended)
- 20 GB of available hard-disk space
- 1024 x 768 display resolution
- DVD-ROM drive or internet connection
- QuickTime® Player, PDF Reader

\*SilverFast is individually adjusted to scanners and operating systems. Please check the availability of software and features for your device and operating system at:

**www.SilverFast.com/sf/product**

SilverFast® and LaserSoft Imaging™ are registered trademarks of LaserSoft Imaging AG, Germany. All mentioned trademarks are the protected trademarks of the respective owners (Patents: EP 1594301, EP 1744278).

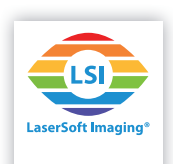